**МИНИСТЕРСТВО ОБРАЗОВАНИЯ И МОЛОДЁЖНОЙ ПОЛИТИКИ РЯЗАНСКОЙ ОБЛАСТИ**

ОБЛАСТНОЕ ГОСУДАРСТВЕННОЕ БЮДЖЕТНОЕ ПРОФЕССИОНАЛЬНОЕ ОБРАЗОВАТЕЛЬНОЕ УЧРЕЖДЕНИЕ «Рязанский строительный колледж имени Героя Советского Союза В.А. Беглова»

# **Руководство по работе преподавателей на портале электронного обучения с использованием дистанционных образовательных технологий.**

**Рязань 2020**

## **Содержание**

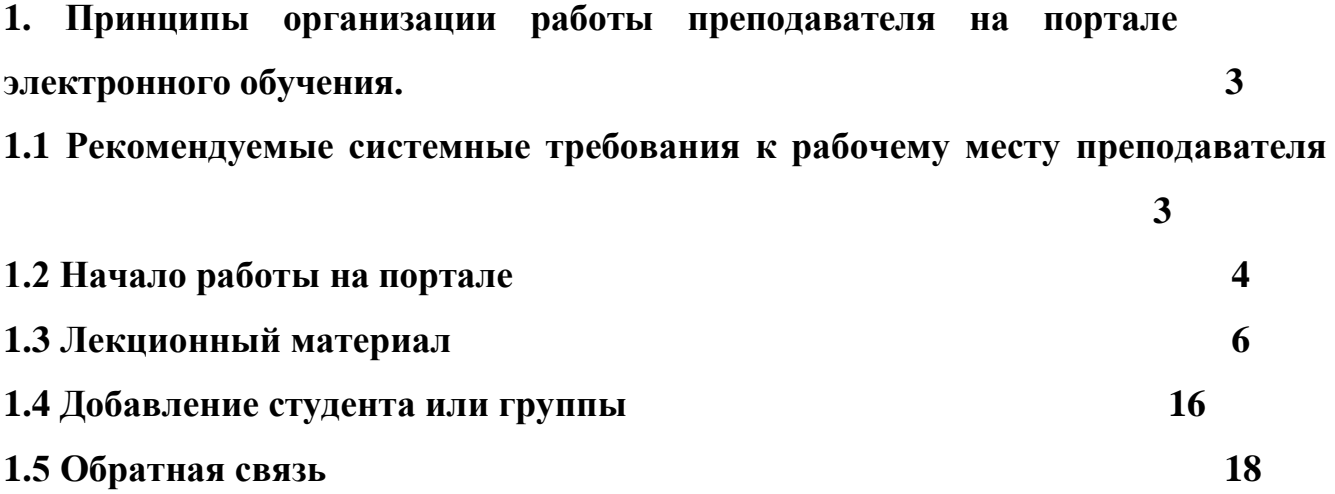

## **1 ПРИНЦИПЫ ОРГАНИЗАЦИИ РАБОТЫ ПРЕПОДАВАТЕЙ НА ПОРТАЛЕ ЭЛЕКТРОННОГО ОБУЧЕНИЯ**

## **1.1 Рекомендуемые системные требования к рабочему месту преподавателя**

Для нормальной стабильной работы преподавателя в ЭИОС рекомендуется использовать персональный компьютер (ПК) под управлением операционной системой не ниже Windows XP в браузерах Mozilla Firefox, Enternet Explorer, Яндекс.Браузер.

#### **1.2 Начало работы**

Для начала работы необходимо открыть браузер и набрать в нем адрес

#### [http://dist-rsk.ru.](http://dist-rsk.ru/)

Так же, на сайт можно зайти с официального сайта колледжа [http://spo-rsk.ru](http://spo-rsk.ru/) (вкладка «Образование» - «Дистанционное обучение»).

Вход в систему осуществляется путем ввода логина и пароля (рисунок 1).

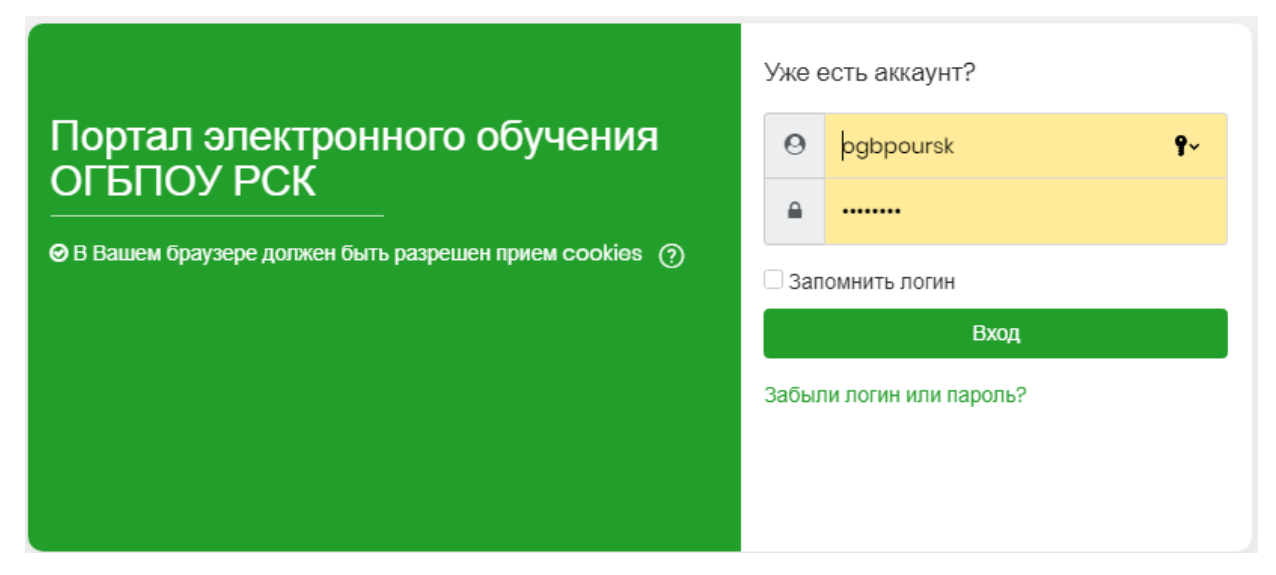

Рисунок 1 – Портал электронного обучения

Перед началом работы преподавателю будет предложено пользовательское

соглашение – «Согласие на обработку персональных данных». Чтобы

продолжить работу с этим сайтом, преподаватель должен принять

пользовательское соглашение. (рисунок 2).

#### Портал электронного обучения ОГБПОУ РСК

Личный кабинет Пользовательское соглашение

Пользовательское соглашение

#### **СОГЛАСИЕ** на обработку персональных данных Я в соответствии с п. 4 ст. 9 Федерального закона от 27.07.2006 г. № 152-ФЗ «О персональных данных» (далее - Федеральный закон) даю согласие оператору: уполномоченному сотруднику Областного государственного бюджетного профессионального образовательного учреждения «Рязанский строительный колледж имени Героя Советского Союза В.А. Беглова», г. Рязань, ул. Циолковского, д.22, на обработку моих персональных данных: фамилия, имя, отчество; дата рождения; электронные адреса, номера телефонов, и совершение над ними следующих действий обработку, сбор, систематизацию, накопление, хранение, уточнение, подтверждение, использование, уничтожение по истечению срока действия Согласия, предусмотренных п. 3 ч. 1 ст. 3 Федерального закона использование, распространение (в т. ч. передачу), обезличивание, блокирование, уничтожение персональных данных при

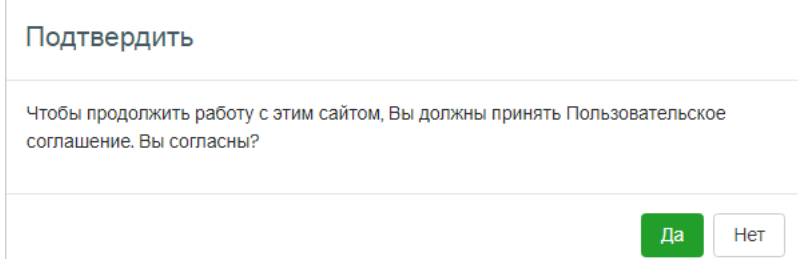

Рисунок 2 – Фрагмент пользовательского соглашения.

 После входа на портал преподавателю доступны панель «Навигация» и переходы к основным разделам подсистемы «Преподаватель» (рисунок 3).

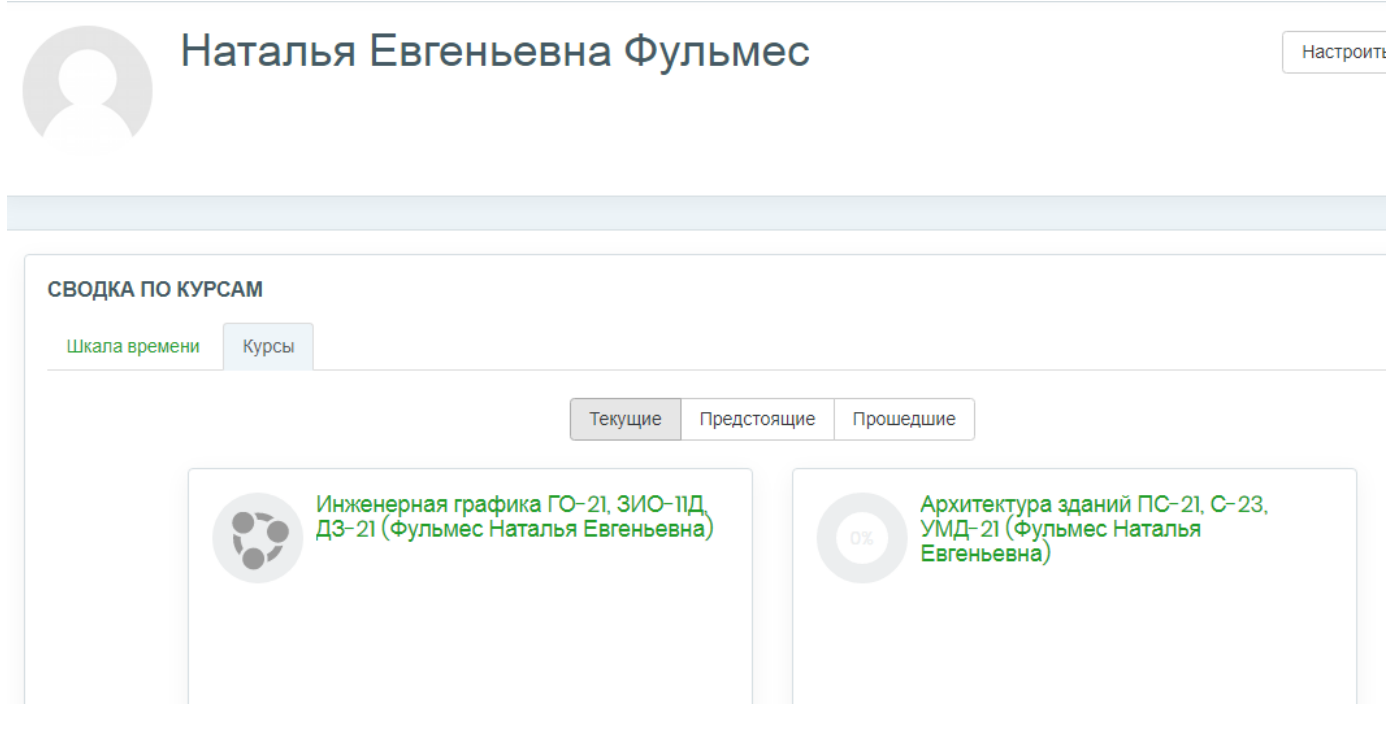

Рисунок 3 –«Навигация» авторизованного преподавателя

Нажав кнопку «Мои курсы», преподавателю открываются все доступные дисциплины, на которых он преподаёт.

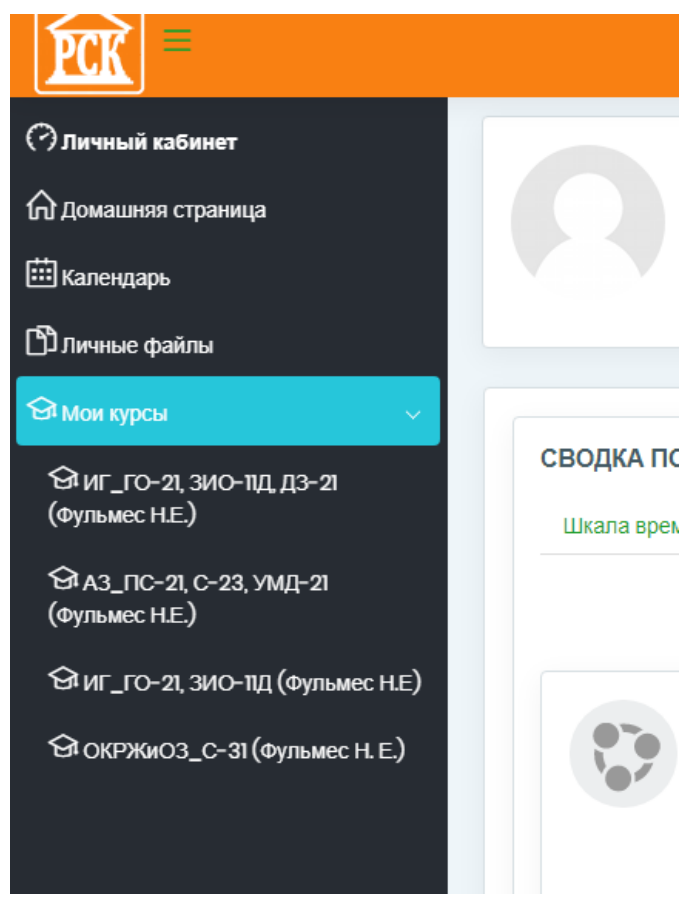

Рисунок 4 - «Мои курсы»

Возможность редактирования материалов осуществляется с помощью кнопки «Действия», в правом верхнем углу.

sar -

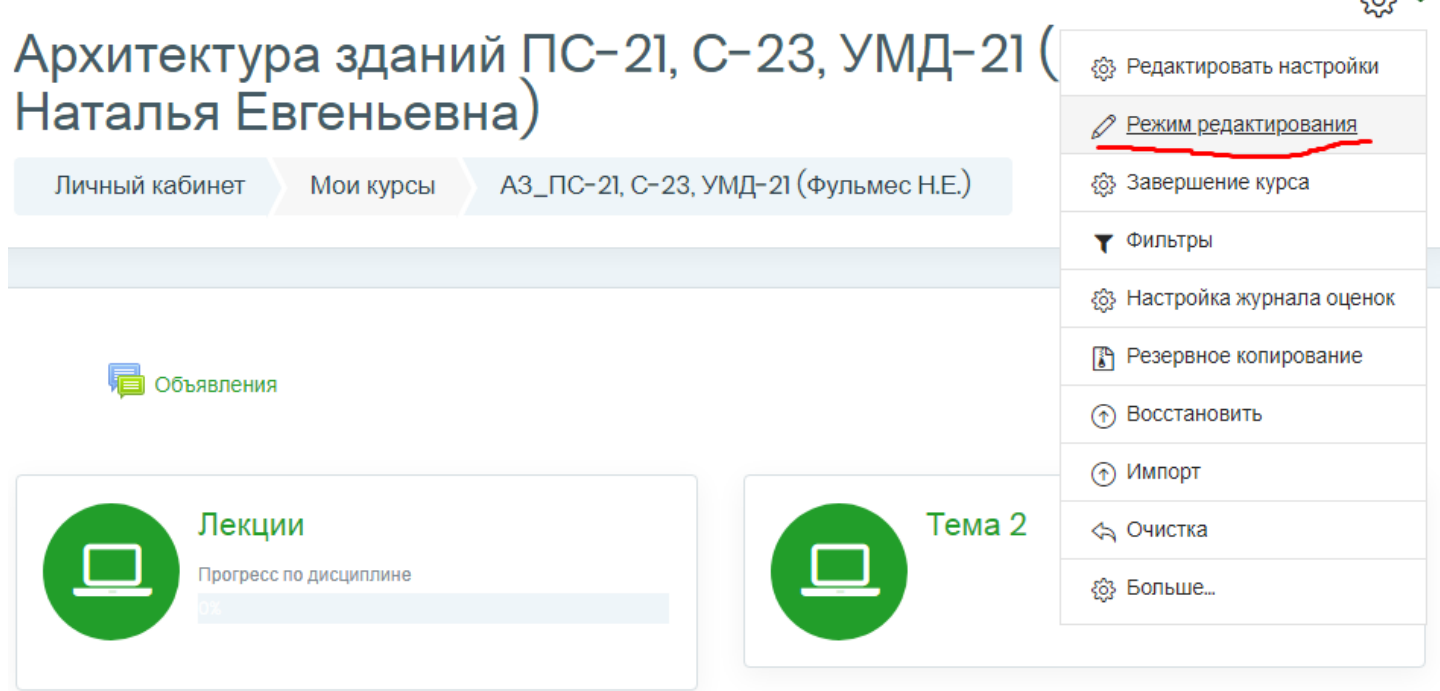

#### **1.3 Лекционный материал**

Нажав на нужную дисциплину, преподаватель может загрузить материалы, как в формате word, pdf, так и в формате web – страницы.

Для того чтобы написать название раздела, нужно нажать на «карандаш» напротив слова «Тема», далее сохранить с помощью клавиши «Enter».

В разделе «Лекционный материал» преподаватель может разместить теоретический материал (методические указания, учебники, пособия и т.д.) по дисциплинам, изучаемым в текущем семестре учебного года (рисунок 5).

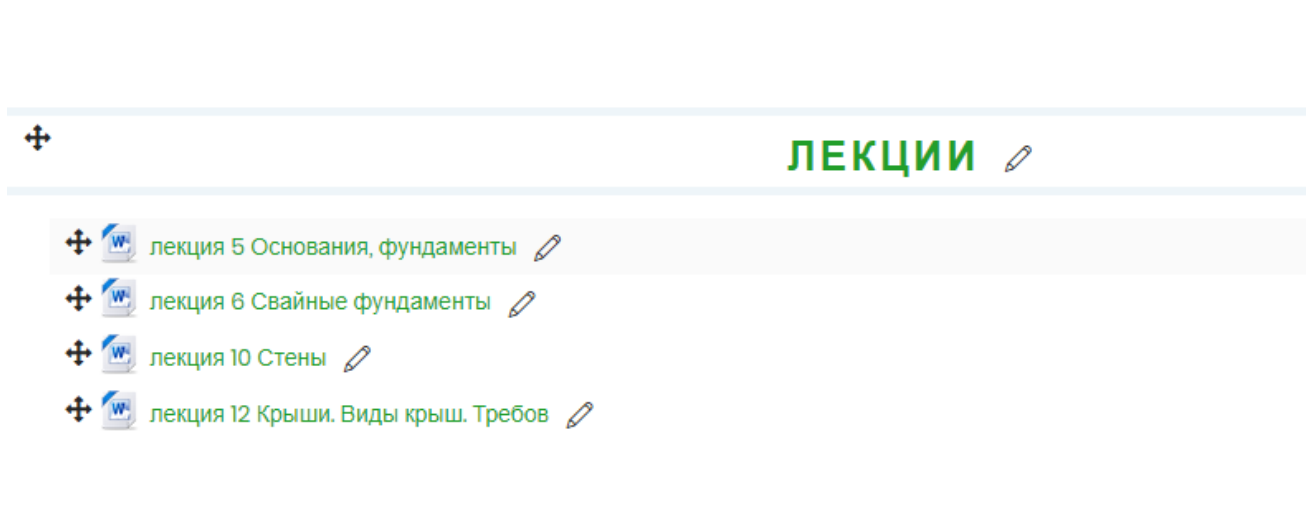

 $\bigoplus$  Объявления  $\oslash$ 

Рисунок 5 – Фрагмент раздела «Лекционный материал»

Для того чтобы загрузить лекцию, нужно нажать на *«+ Добавить элемент или ресурс»* справа в нужном разделе.

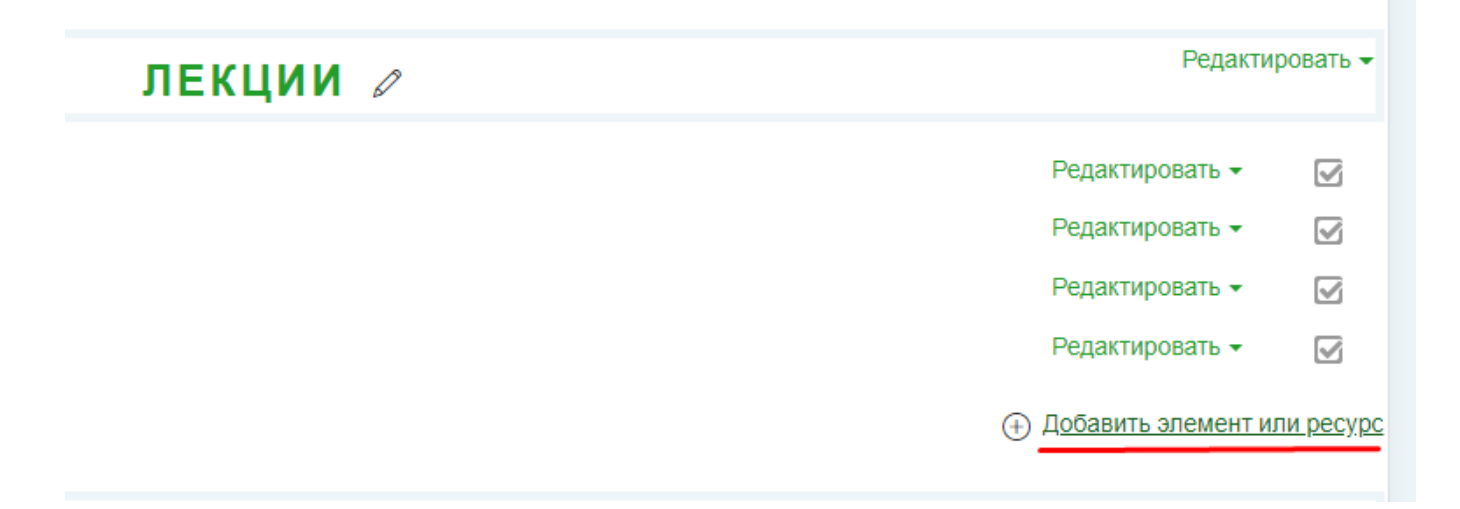

Рисунок 6 – Фрагмент раздела «Лекционный материал»

Открывается окно, нужно пролистать вниз, выбрать «файл» и нажать кнопку «Добавить».

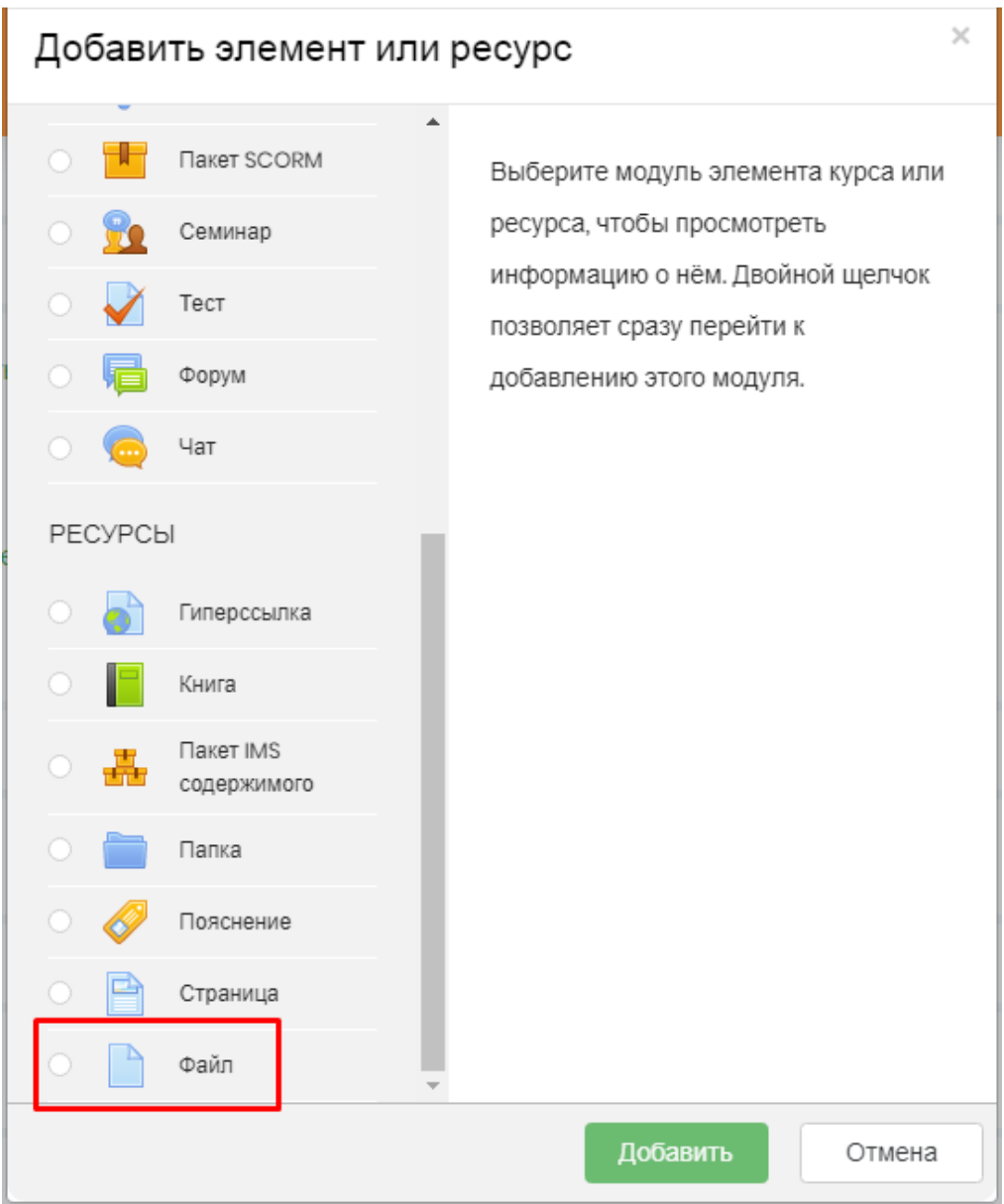

Рисунок 7 – Фрагмент раздела «Лекционный материал»

### Далее, пишем название материала и нажимаем на стрелку внизу.

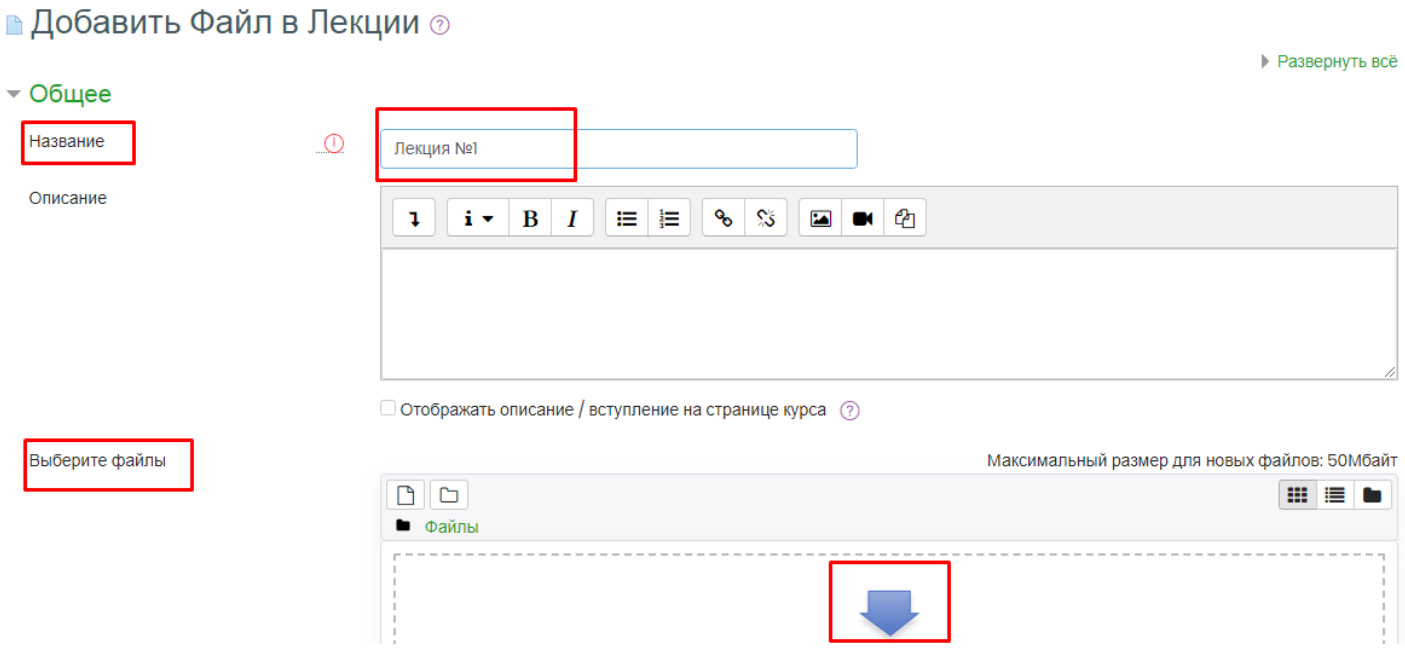

Рисунок 8 – Фрагмент раздела «Лекционный материал»

Открывается окно с выбором файла. Нужно написать название загружаемого материала и выбрать его на компьютере или на флэш – накопителе. После того, как файл выбран, нажимаем на кнопку «Загрузить этот файл».

 $\times$ 

### Выбор файла

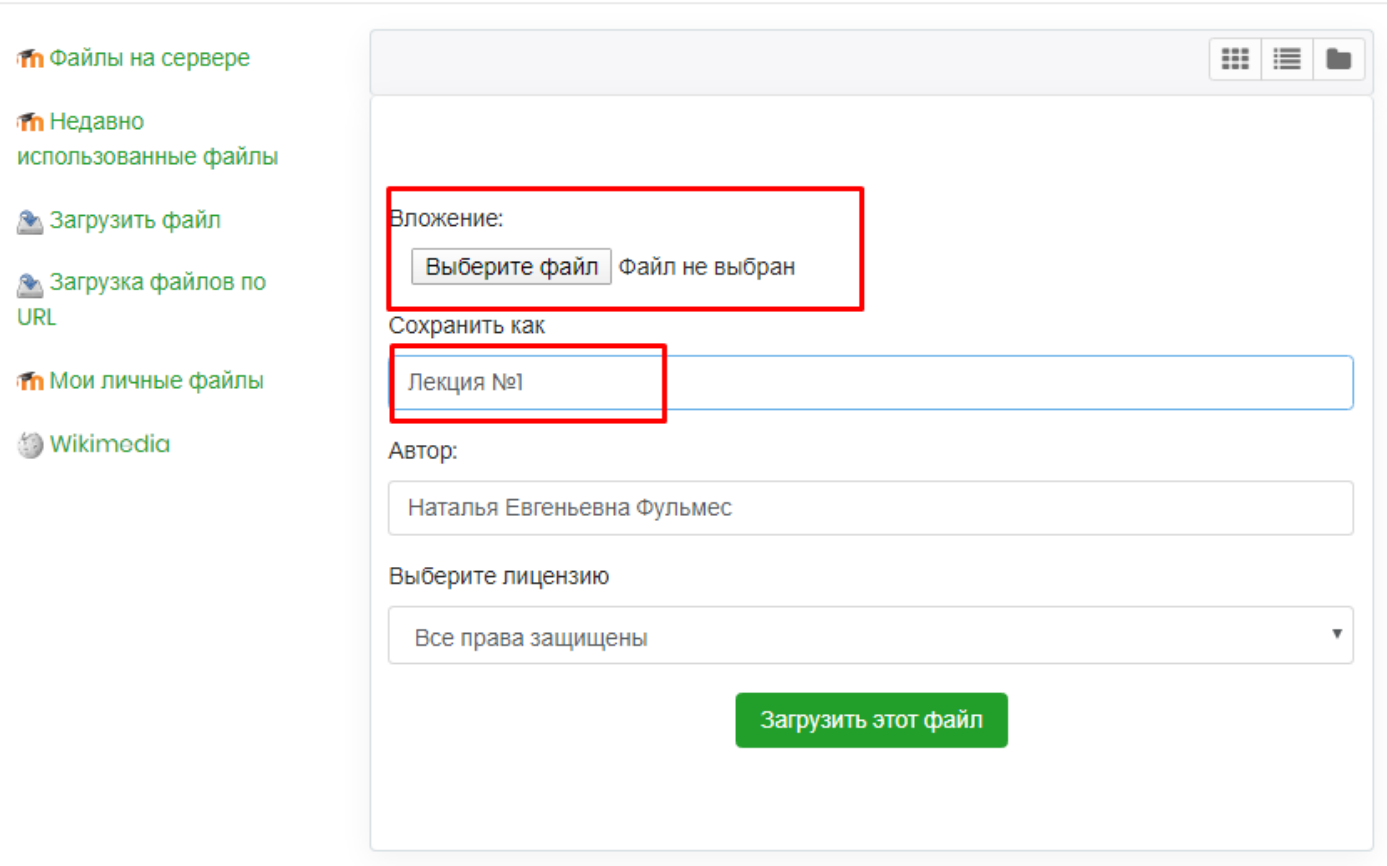

Рисунок 9 – Фрагмент раздела «Лекционный материал»

Можно размещать лекции или другой обучающий материал в формате web страницы:

## ЛЕКЦИОННЫЙ МАТЕРИАЛ

- P Лекция 1. Перспективы проектирования и строительства жилых и общественных зданий в России и за рубежом
- Лекция 2. Плоскостные несущие ограждающие конструкции из дерева и пластмасс. Работа под нагрузкой обрешетки
- Лекция 3. Прогоны, их работа под нагрузкой, Конструирование
- Лекция 4. Плиты перекрытий и панели стен. Конструирование
- Лекция 5. Проектирование несущих конструкций. Колонны (стойки)
- Лекция 6. Распорные конструкции (арки). Конструкции деревянных ферм
- Лекция 7. Пространственные конструкции
- Лекция 8. Обеспечение пространственной устойчивости плоскостных деревянных конструкций

Рисунок 10 – Фрагмент раздела «Лекционный материал»

Рисунок 10 – Фрагмент раздела «Лекционный материал», в формате web – страницы.

Для этого нужно также нажать на кнопку справа «добавить элемент или ресурс».

Редактировать -ЛЕКЦИИ ⊘ Редактировать -☑ Редактировать •  $\triangledown$ Редактировать • ☑ Редактировать -☑ (+) Добавить элемент или ресурс

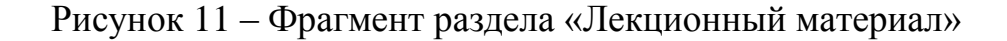

В открывающемся окне, выбрать «страница» и нажать кнопку «добавить».

 $\times$ 

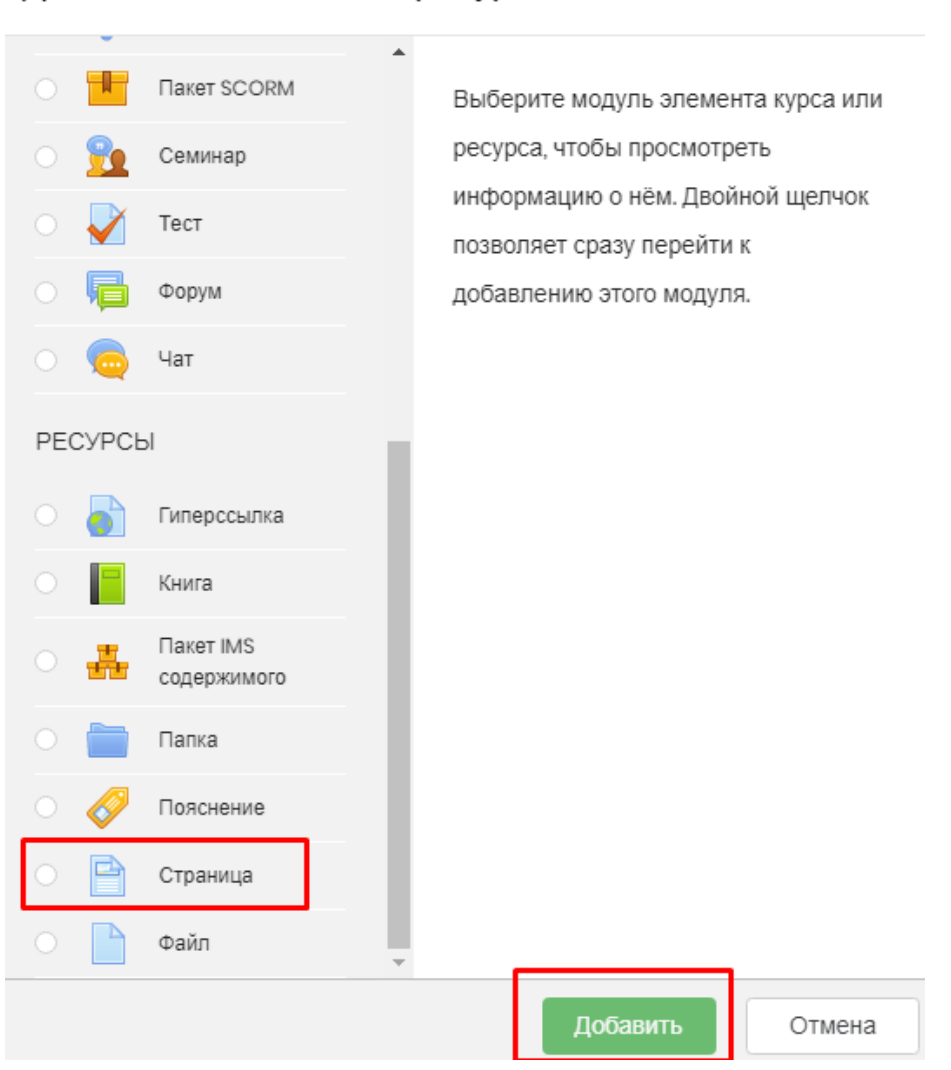

Добавить элемент или ресурс

Рисунок 12 – Фрагмент раздела «Лекционный материал»

Далее, пишем название материала.

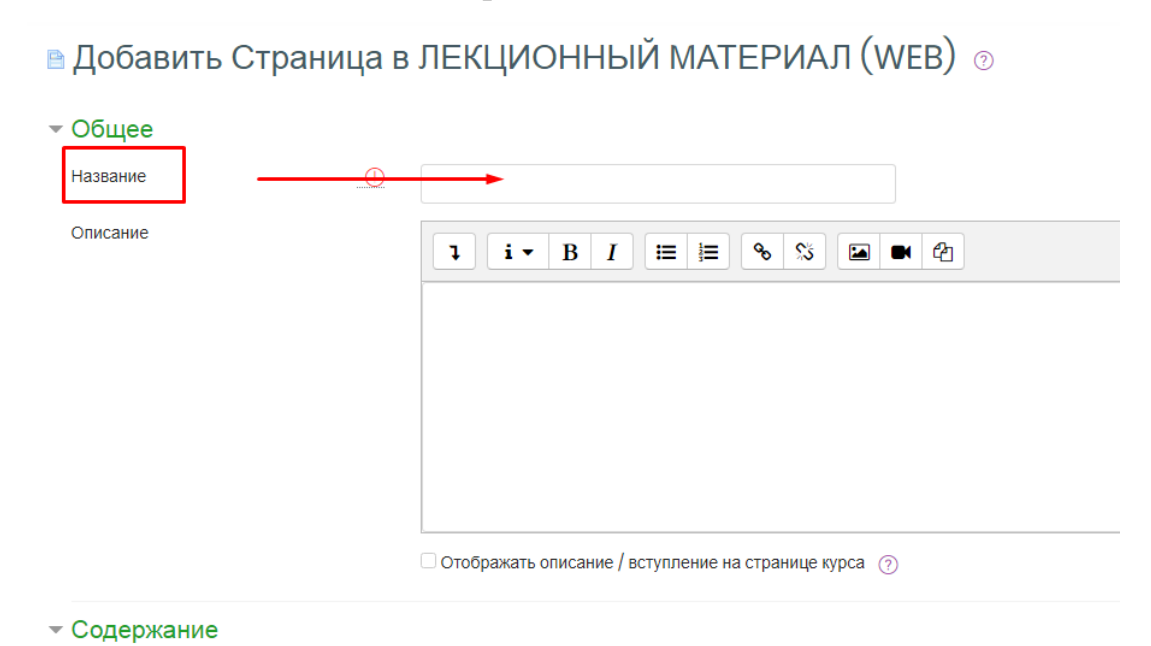

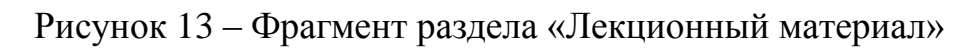

Прокручиваем вниз и заполняем содержание:

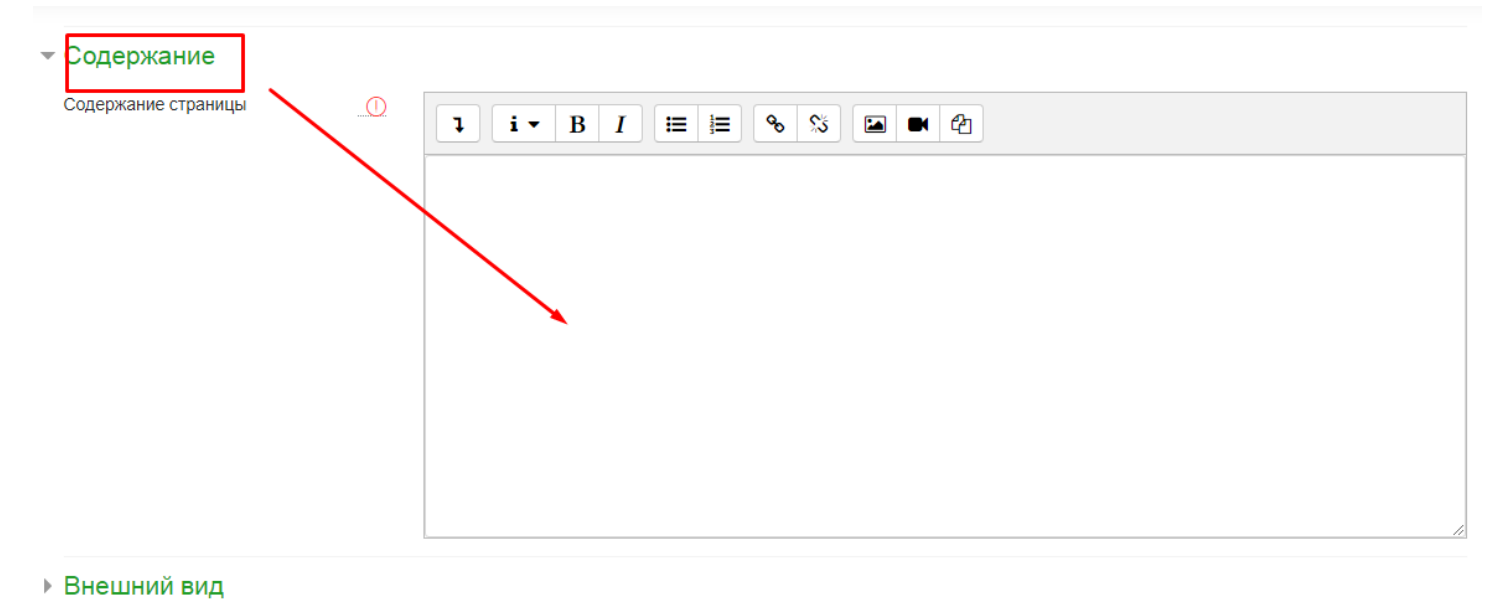

L. O SULLA USATRA MULLIARURA

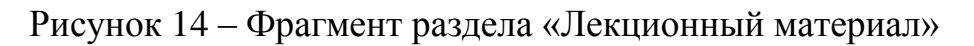

Чтобы просмотреть материал, нажимаем «Сохранить и показать», чтобы вернуться в раздел, нажимаем «Сохранить и вернуться к курсу».

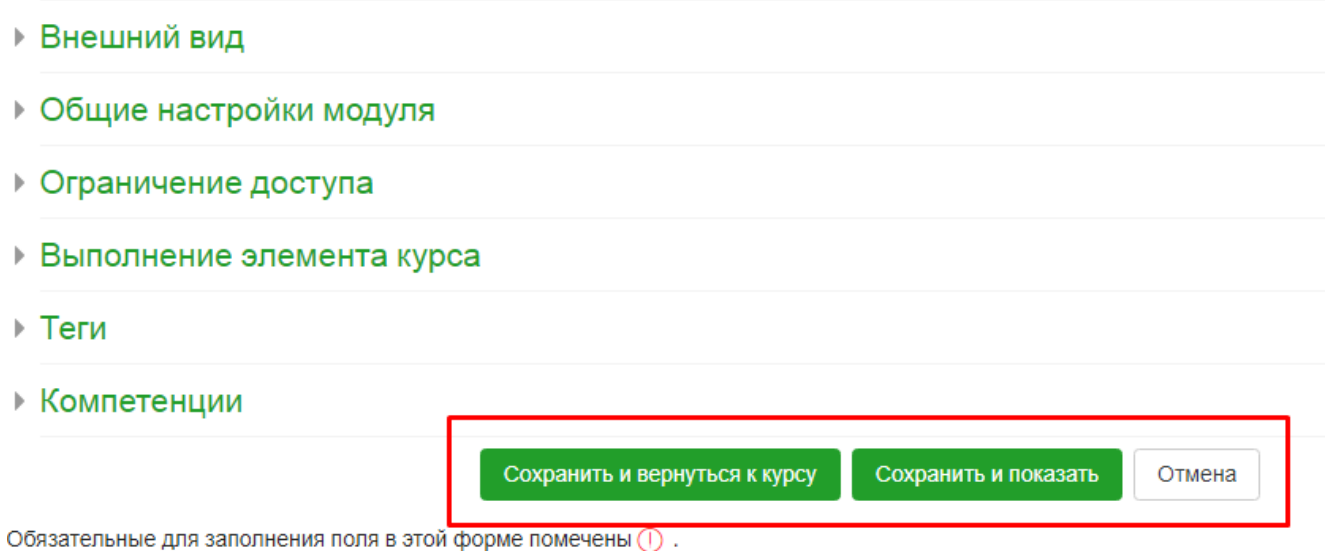

Рисунок 15 – Фрагмент раздела «Лекционный материал»

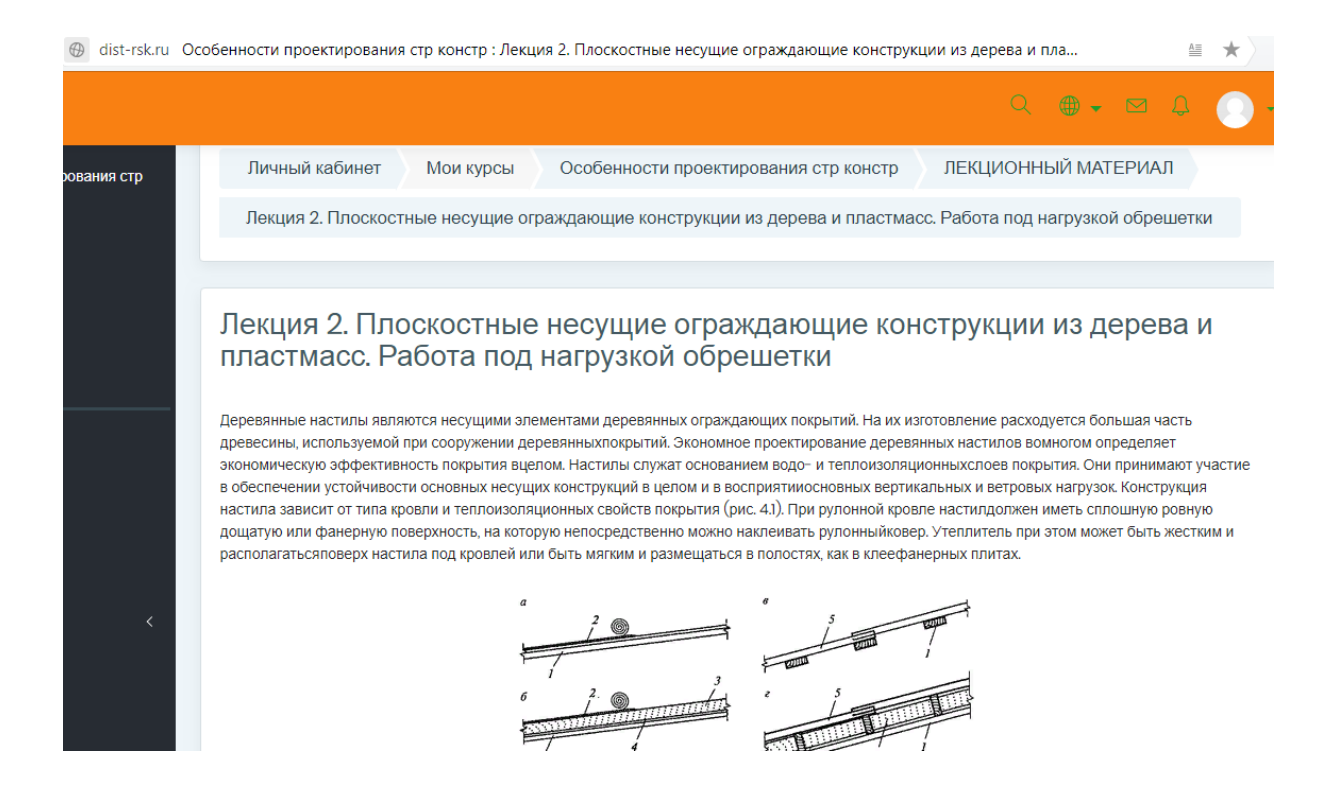

Рисунок 16 – Фрагмент лекции в формате web – страницы.

Для того чтобы вернуться обратно в курс, нужно нажать в верху на название курса с фамилией преподавателя (в скобках).

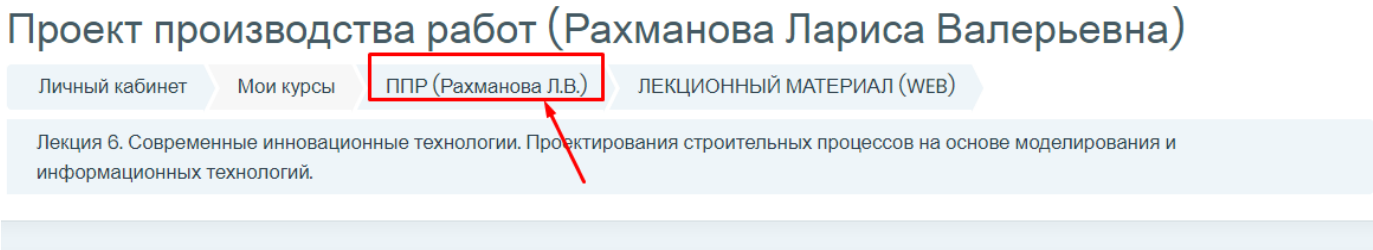

ಣ

Лекция 6. Современные инновационные технологии. Проектирования строительных процессов на основе моделирования и информационных технологий.

 $\pm$  . . .

Рисунок 16 – Фрагмент одного из курсов преподавателя.

## **1.4 Добавление студента или группы.**

В левой колонке нажать «Участники».

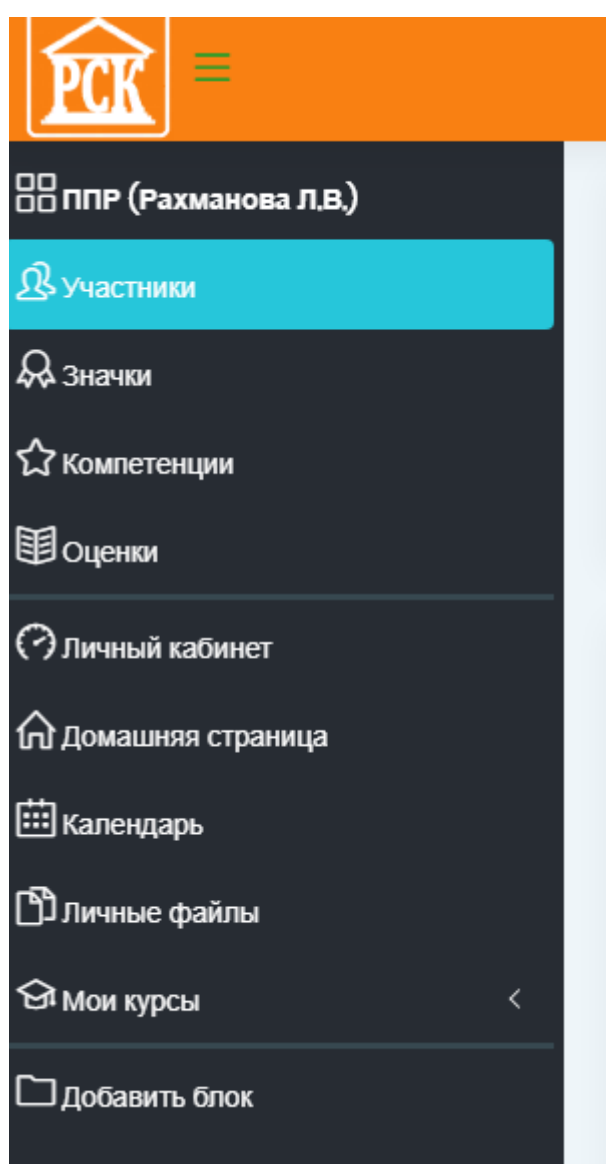

Рисунок 17 – Фрагмент раздела «Участники»

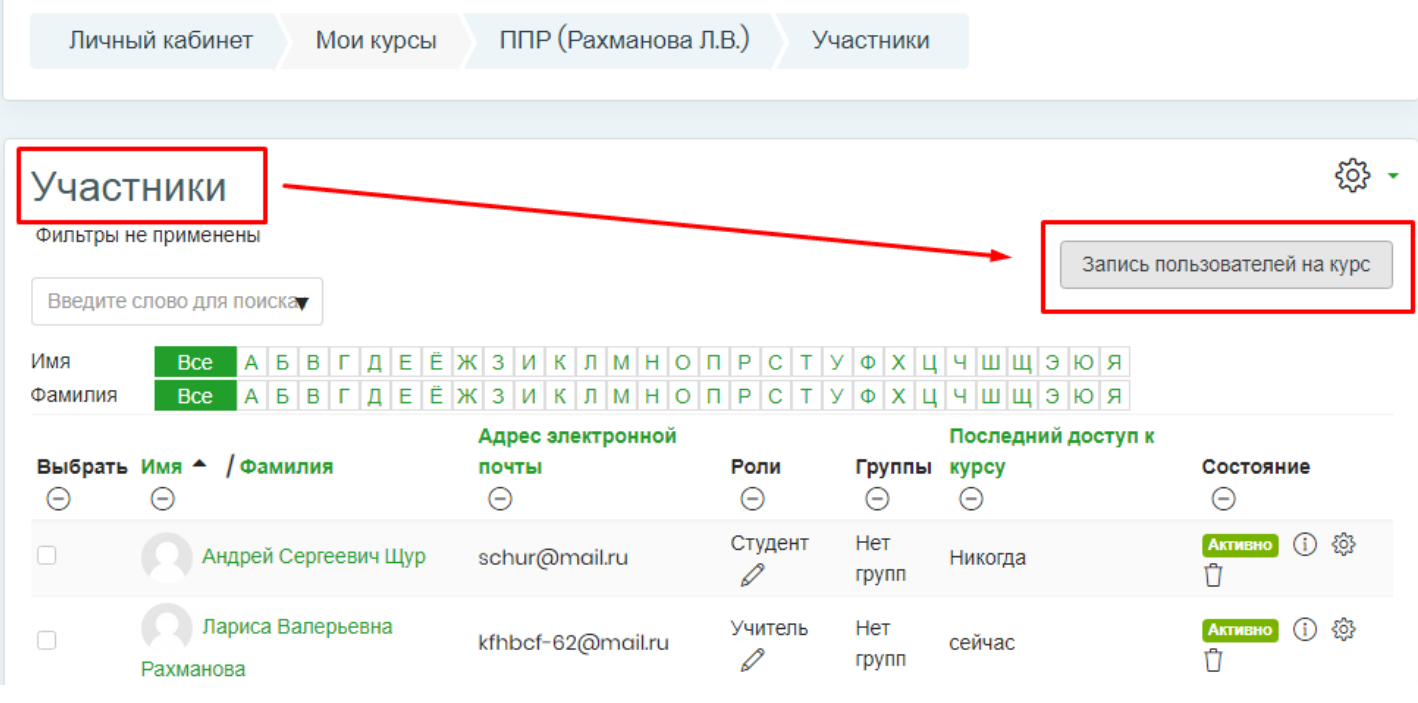

Далее, нужно нажать «Запись пользователей на курс»

Рисунок 18 – Фрагмент раздела «Участники»

#### Появляется окно с выбором студентов. В графе «найти», пишем ФИО студента

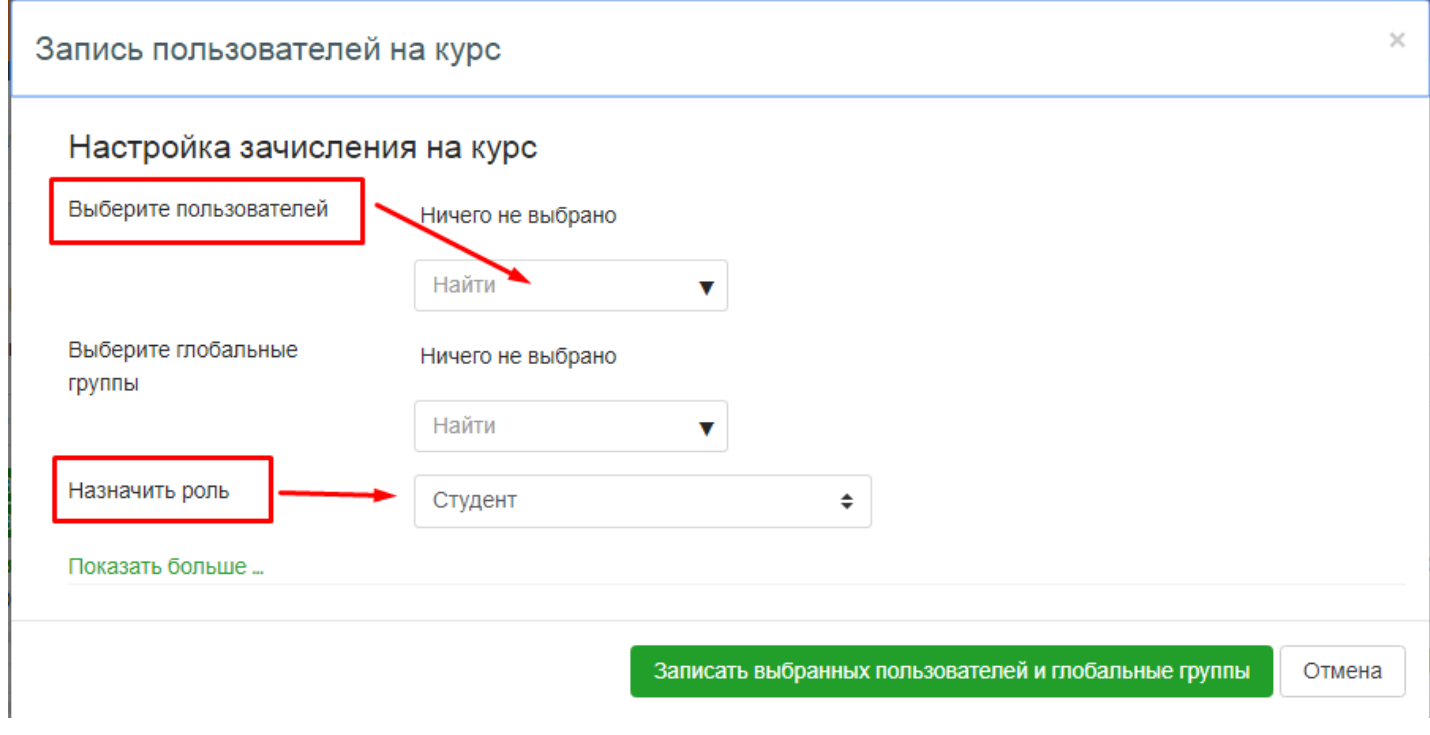

Рисунок 19 – Фрагмент раздела «Участники»

## Если нужно зачислить всю группу, нажимаем «Выберите глобальные группы» и выбираем нужную группу.

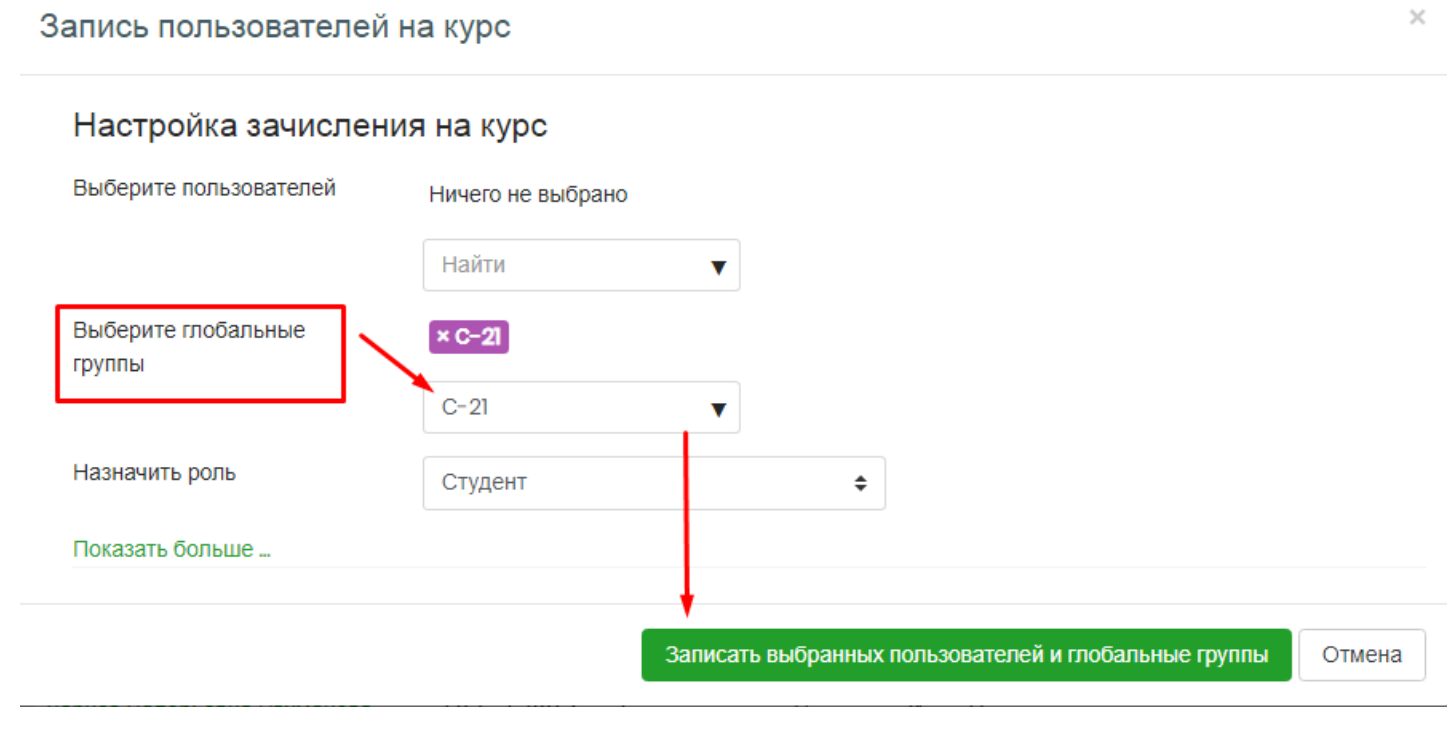

Рисунок 20 – Фрагмент раздела «Участники»

#### **1.5 Обратная связь.**

Для взаимодействия студента и преподавателя предусмотрена обратная связь.

Можно писать сообщения в личные кабинеты студентов.

Для этого нужно справа нажать на кнопку «Участники» и выбрать одного или

#### нескольких студентов.

| 88<br>$\mathbf{B}$<br>$\mathfrak{L}% _{F}$<br>☆<br>围<br>$\odot$ | Участники<br>Фильтры не применены<br>Введите слово для поиска<br>$A \mid B \mid B \mid \Gamma \mid B \mid E \mid E \mid X \mid 3 \mid M \mid K \mid B \mid M \mid H \mid O \mid \Pi \mid P \mid C \mid T \mid Y \mid \Phi \mid X \mid U \mid U \mid U \mid Q \mid B \mid R$<br>Имя<br>$\boldsymbol{\mathsf{B}}$ ce<br>A $5$ $B$ $\Gamma$ $\Delta$ $E$ $E$ $X$ 3 $M$ K $\pi$ $M$ H $O$ $\pi$ $P$ C $\tau$ $\gamma$ $\Phi$ $X$ $\Gamma$ $\vdash$ $\Box$ $\Pi$ $\Box$ $\vdash$ $\Theta$ $\vdash$<br><b>Bce</b><br>Фамилия<br>9<br>6<br>8<br>10 <sup>°</sup><br>5<br>$11 - p$ |  |                                 |  |                                                                                   |           |                                      |                               |  | ૹૢૺ<br>Запись пользователей на курс |        |  |  |
|-----------------------------------------------------------------|----------------------------------------------------------------------------------------------------|--|---------------------------------|--|-----------------------------------------------------------------------------------|-----------|--------------------------------------|-------------------------------|--|-------------------------------------|--------|--|--|
| 命                                                               | ⊝                                                                                                    |  | Выбрать Имя ▲ / Фамилия         |  | Адрес электронной почты<br>⊖                                                      | Роли<br>Θ | Группы<br>Θ                          | Последний доступ к курсу<br>Θ |  | Состояние<br>⊖                      |        |  |  |
| 画                                                               |                                                                                                    |  |                                 |  | Александр Александрович Емельянов sasha.emelynov2020@gmail.com Студент 2 ТОР-11 2 |           |                                      | 1 день 2 час.                 |  | (Активно (i) @ 门                    |        |  |  |
| பி                                                              | $\blacktriangledown$                                                                                                    |  | Александр Александрович Семенов |  | semenovaa@mail.ru                                                                 |           | Студент 2 Нет групп 2 дн. 2 час.     |                               |  | $\odot$<br><b>Активно</b>           | ঞ ।ী   |  |  |
| $\Theta$                                                        | $\blacktriangledown$                                                                                                    |  | Александр Викторович Бушаев     |  | bushaev@mail.ru                                                                   |           | Студент 2 Нет групп 2 Здн.           |                               |  | $AKTHBHO$ $(i)$                     | ঞ । শি |  |  |
| <b>ੈ</b>                                                        | $\blacktriangledown$                                                                                                    |  | Александр Николаевич Аверин     |  | averin@mail.ru                                                                    |           | Студент 2 Нет групп 2 1 день 19 час. |                               |  | (i)<br><b>Активно</b>               | ∞ ↑↑   |  |  |
|                                                                 | $\Box$                                                                                                    |  | Александр Романович Кузнецов    |  | kuznezovar@mail.ru                                                                |           | Студент ⊘ Нет групп ⊘ Никогда        |                               |  | (i)<br>Активно                      | 發 鬥    |  |  |

Рисунок 21 – Фрагмент раздела «Участники»

#### Внизу станицы нужно выбрать «Отправить сообщение». Анастасия Алексеевна Арефьева arefjeva@mail.ru Студент  $\oslash$  Нет групп  $\oslash$  2 час. 45 мин. **Активно** (1) © П  $2 \overline{3}$  $5 \ 6 \ 7 \ 8 \ 9 \ 10$  $\overline{4}$  $\mathbf{u}$ Показать все 203 Выбрать всех пользователей - 203 Выбрать всех пользователей на странице Убрать выделение (?) С выбранными пользователями... Выберите...  $\ddot{\phantom{a}}$ Выберите. Запись пользователей на курс Отправить с Добавить заметку Зачисление вручную Изменить зачисления выбранных пользователей Отчислить выбранных пользователей

Рисунок 22 – Фрагмент раздела «Участники»

# Send message to 5 people

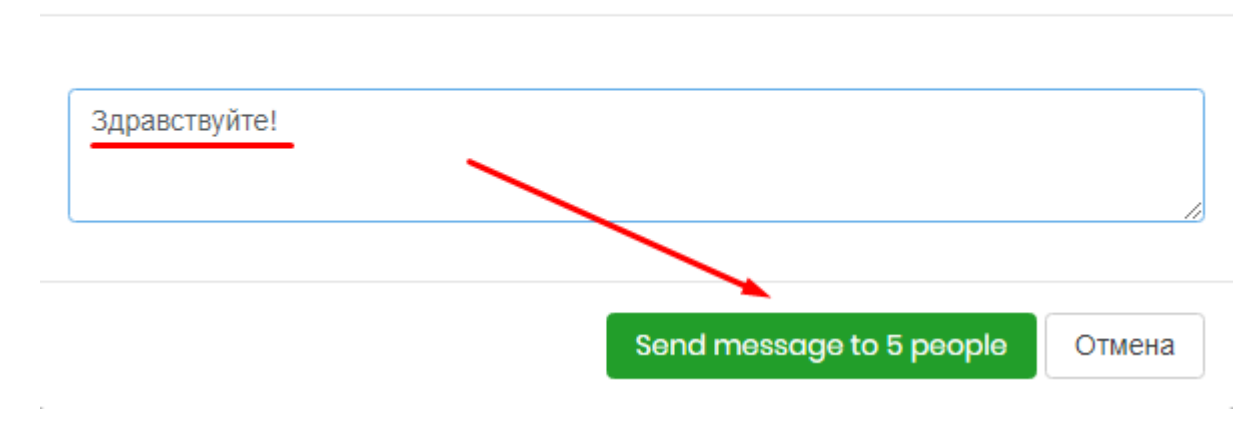

Пишем сообщение и отправляем!